# **HOW TO . . . <u>Marywood you</u> Academic Planning for Faculty**  $\overline{a}$  , and the contribution of the contribution of the contribution of the contribution of the contribution of the contribution of the contribution of the contribution of the contribution of the contribution of the co

#### **Overview**

Students and their respective advisors can plan out their course of study using the Academic Planning links in the MarywoodYOU Portal. Completed, current, and future courses are displayed in the Timeline. Degree Audits can be run. Notes and Test Scores can also be viewed.

### **Log On to the MarywoodYOU Portal**

- 1. Click on the MarywoodYou link at the bottom of the Marywood home page.
- 2. Enter your *User name* and *Password* to *Sign In*.

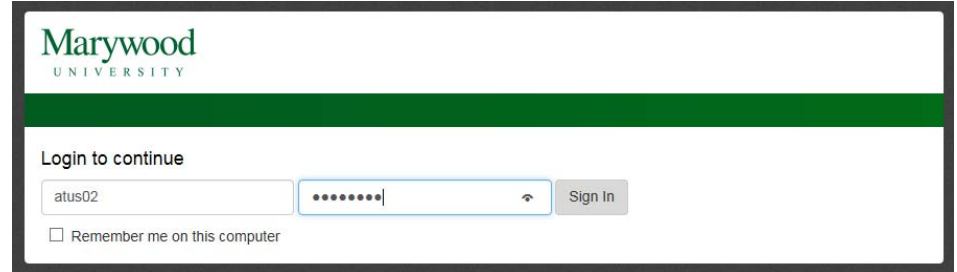

- 3. The MarywoodYOU Portal page displays.
- 4. Locate the Self-Service Menu
- 5. Expand **WebAdvisor for Faculty** and **Faculty Information** to view available links.

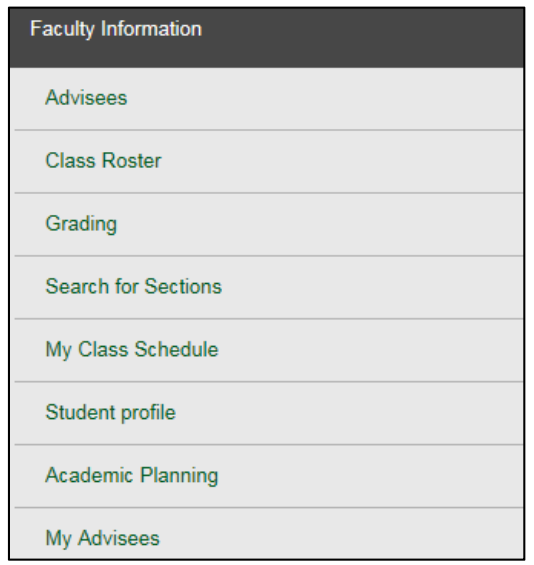

6. Select **Academic Planning** to open the module in a new window.

# **HOW TO . . . <u>Marywood you</u> Academic Planning for Faculty**  $\overline{a}$  , and the contribution of the contribution of the contribution of the contribution of the contribution of the contribution of the contribution of the contribution of the contribution of the contribution of the co

- 7. Go to the **Advising** tab.
- 8. Your current list of advisees display. Select an advisee.
- 9. The heading area includes your advisee's *Picture*, *Name*, *Student ID*, *Educational Goal*, and *Email Address*.

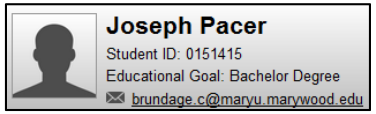

10. Eight (8) tabs display below the heading: *Course Plan, Timeline, Progress, Course Catalog, Notes, Plan Archive, Test Scores, Unofficial Transcript.* 

### **Course Plan**

- 1. The **Course Plan** of the current semester displays by default. Left and right arrows assist you in moving back and forward through semesters.
- 2. The default view of the Course Plan is **List**. Change the view to **Calendar** to see a grid of classes, with days/times outlined more clearly.

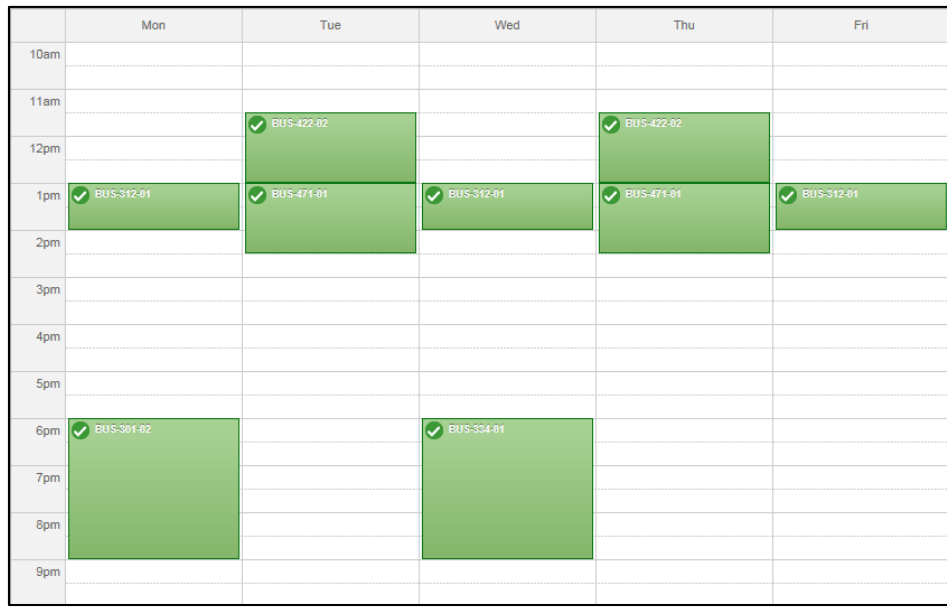

- 3. *Remove* a course that is plan in this view. Click the "x" in the upper right hand corner of the corresponding course block.
- 4. D*rop* a current course or *register* for a future course using this view in the Course Plan.

# **HOW TO . . . Marywood get Academic Planning for Faculty**  $\overline{a}$  , and the contribution of the contribution of the contribution of the contribution of the contribution of the contribution of the contribution of the contribution of the contribution of the contribution of the co

### **Timeline**

- 1. The Timeline allows easy scrolling back and forth through the semesters.
- 2. Grades and GPA by semester can be viewed in the Timeline.
- 3. Planned courses can also be removed in the Timeline. Click the corresponding "x" to remove a course—or all courses planned for a term.

### **Progress**

- 1. The **Progress** tab is the student's Degree Audit.
- 2. Courses are color-coded with the following statuses: *Completed, Fulfilled, In-Progress, Not Started,* and *Planned*.

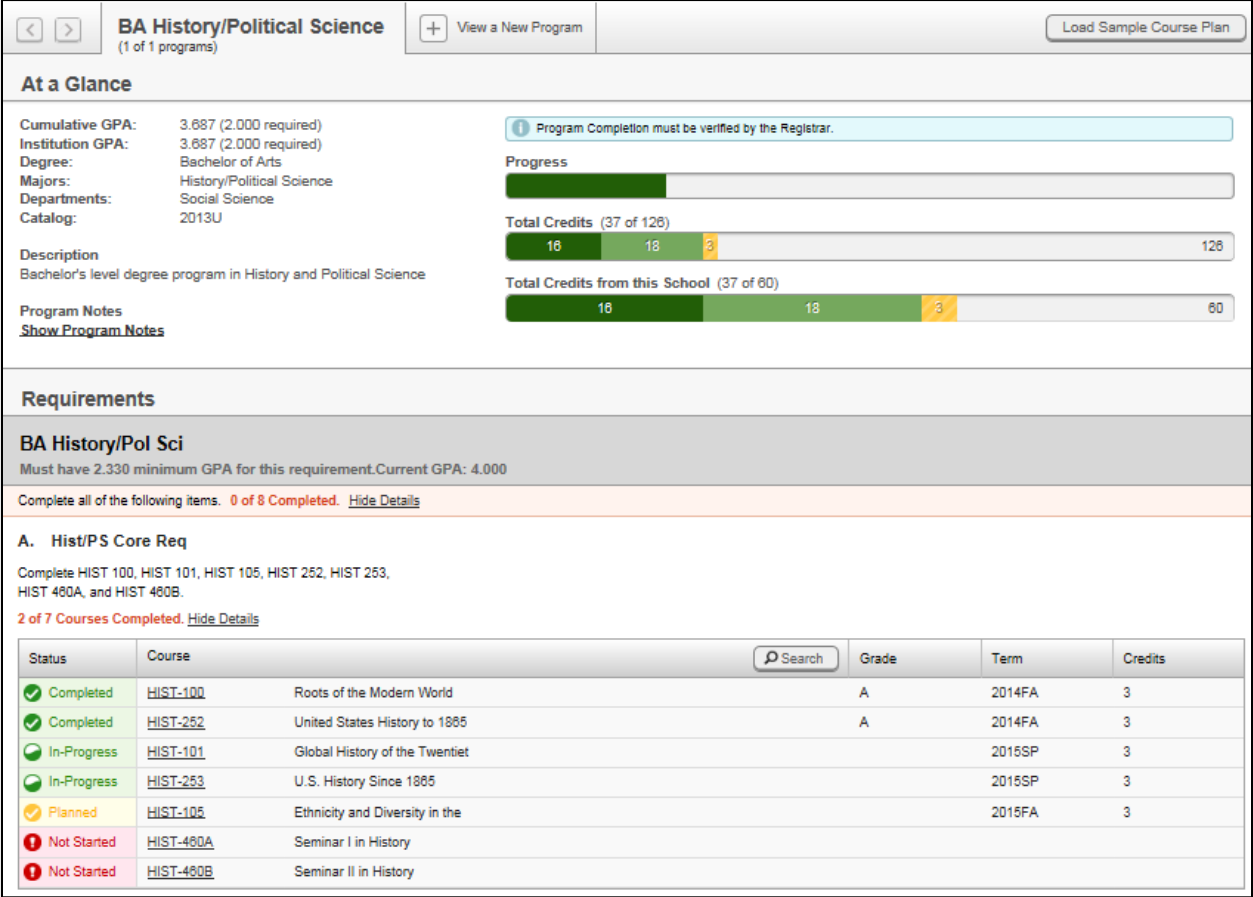

## **HOW TO . . . <u>Marywoodyeu</u> Academic Planning for Faculty**  $\overline{a}$  , and the contribution of the contribution of the contribution of the contribution of the contribution of the contribution of the contribution of the contribution of the contribution of the contribution of the co

- 3. To ensure the student is following the official course of study, add courses to the plan directly from the Degree Audit. Click **Search** or the needed course number. The **Course Catalog** tab opens, listing the available sections that satisfy that requirement. Use the filters to narrow your search.
- 4. Using filters such as **Terms**, locate a course and expand **View Available Sections for**.
- 5. View details carefully and add to the plan by selecting the **Add Section to Schedule** button twice.

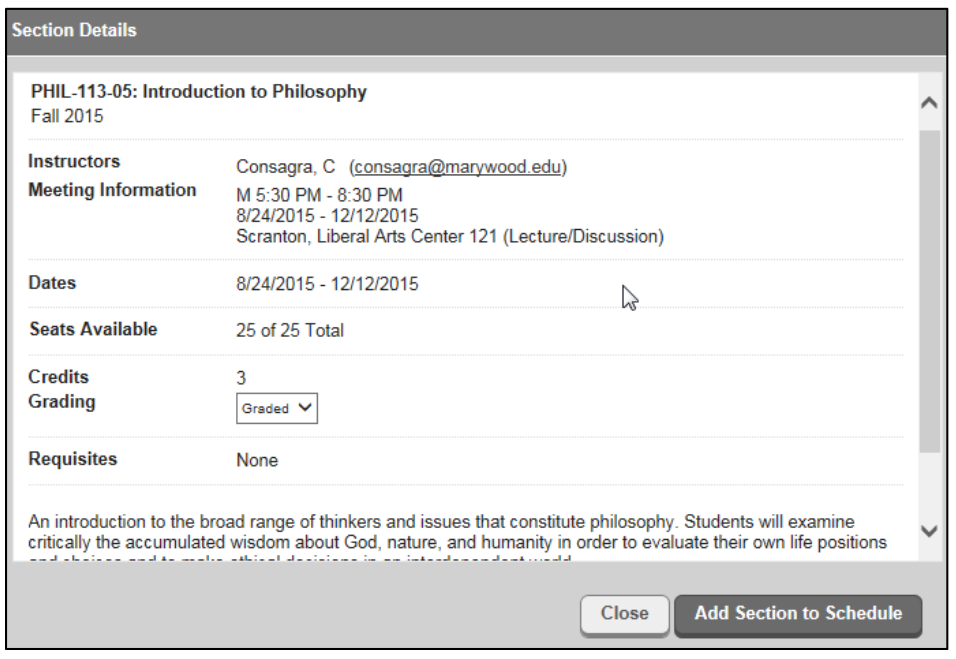

#### **Notes**

The **Notes** tab allows an advisor or other administrator to enter comments or instructions to the student. Once saved, **Notes CANNOT be deleted.** Notes are visible to the student, advisor, and other relevent administrators.

- 1. Type a comment (Note) in the *Compose a Note* dialog box.
- 2. Click the **Save Note** button.
- 3. Read previous comments in the **View Note History** area.

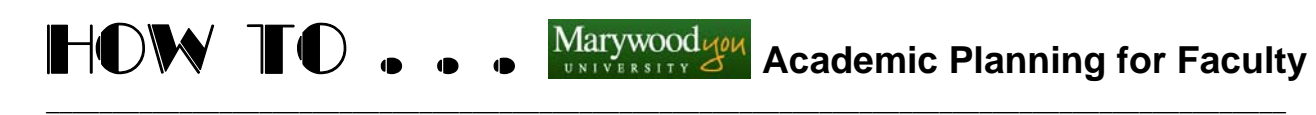

#### **Plan Archive**

A student may request a review of their progress (plan). An advisor may also wish to track each advisement meeting.

- 1. After the review, select the Review Complete button.
- 2. The message "The review has been completed" will display. Click the **Archive** button.

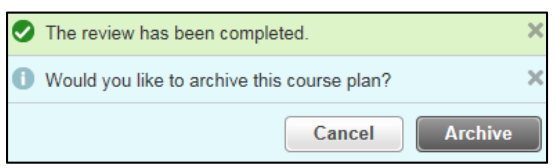

3. A dated PDF file of the reviewed Course Plan is created. You may, at any time, access a copy of it.

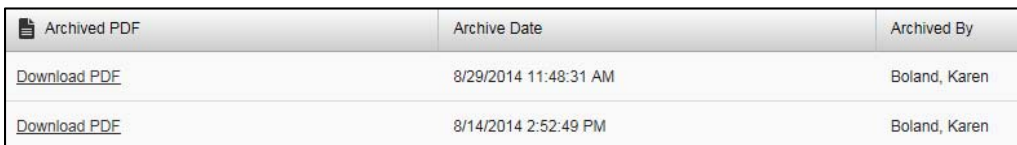

### **Test Scores**

The **Test Scores** tab lists any Admissions tests, such as SAT scores or placement tests.

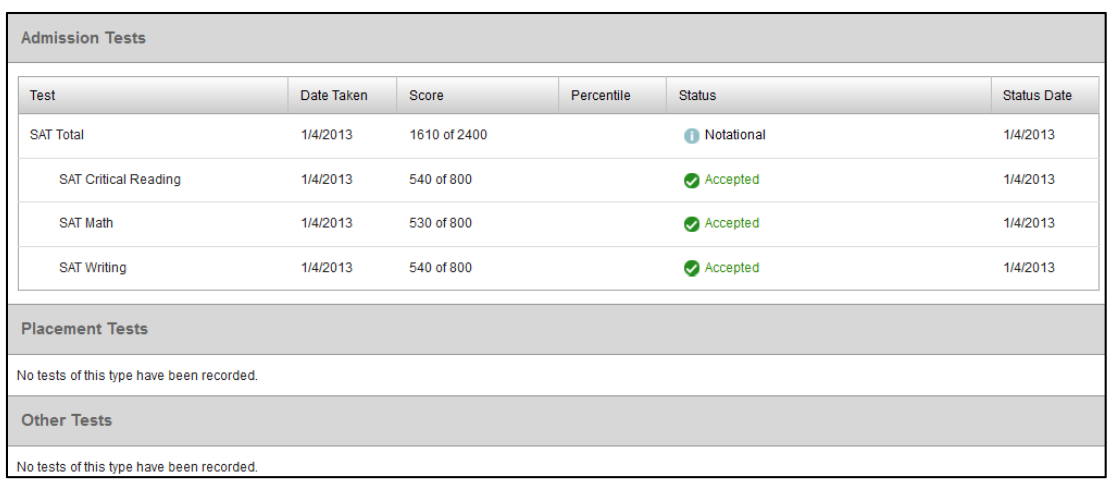